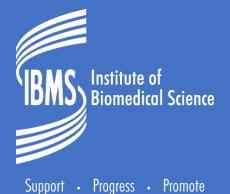

# IBMS SPECIALIST PORTFOLIO BRIGHTSPACE TRAINING GUIDE FOR TRAINERS

#### **Brightspace SOP for Trainers**

Brightspace webpage is located <a href="https://ibms.brightspace.com/d2l/login">https://ibms.brightspace.com/d2l/login</a>

Log in with the username given and select Forgot your password?

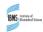

#### Welcome to ibms

Log in to view your courses, explore tools and features, and customize your eLearning experience.

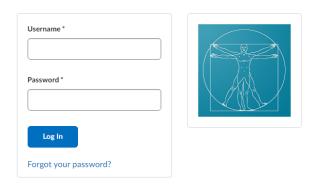

#### D2L BRIGHTSPACE

Powered by the award-winning Brightspace LMS

 $\ensuremath{\mathbb{C}}$  Copyright D2L Corporation. All rights reserved.

All D2L marks are trademarks of D2L Corporation. Please visit D2L.com/trademarks for a list of D2L marks.

You will be asked to submit your username and a link will be sent to the email you submitted, you can then set your password, this is also the route you would take to reset your password.

Passwords should be between 8 and 50 characters.

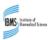

## Forgot your password? We can help!

| Enter your username below and we will send you a password reset link to the email address associated with your username. |                                                |  |
|----------------------------------------------------------------------------------------------------|------------------------------------------------|--|
| Username *                                                                                                    | Enter the username sent in the original email. |  |
| Submit Cancel                                                                                                    | •                                              |  |

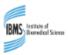

Submit

Cancel

### Choose a New Password

Re-enter Password \*

View password requirements

Password must be between 8 and 50 characters in length.

Password must be between 8 and 50 characters

Your name will appear at the top When you log in you go straight to the home page. Learn Er1 Impersonating IBMS Website Help - Awards Awards Transcript Locker Selecting the icon beside your name will show 'My Portfolio'. My Courses Announcements > This is the only area we use here. There are no announcements to display. Gastrointestinal **Final Submission** Immunisation Histology (G)  $\subseteq$ Impersonating: Learn Er1 Profile **Blood Grouping** Automation Quality My Portfolio Announ Notifications **Account Settings** View All Courses (6) disp Progress English (United States) Courses allocated to you (and your candidates) Log Out are shown on the home page

#### Double click on a module to open it.

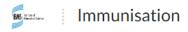

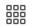

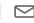

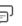

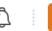

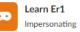

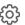

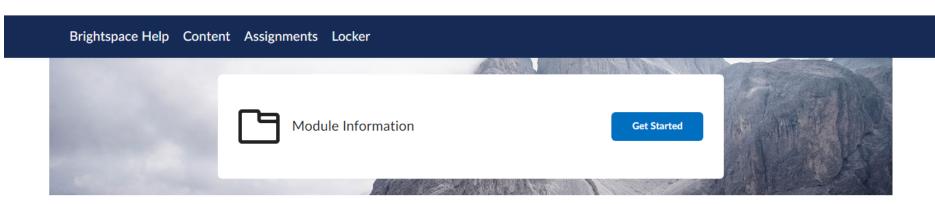

The aims, learning outcomes (LOs) and indicative content are within the module information.

The LOs are the standards candidates should meet with their Q&A and candidates choice of evidence. The indicative content is background information that should be needed to meet the LOs and may be asked about during the viva

| Module Information                       | Completed 0/2 ▼ |
|------------------------------------------|-----------------|
| Launch Unit                              |                 |
| Aims                                     |                 |
| Learning outcomes and indicative content |                 |
| Module Resources                         | <b>•</b>        |
| Submission of Evidence                   | Completed 0/2 ▶ |

As a trainer the following is your home page, your nav bar changes when you click and open a module.

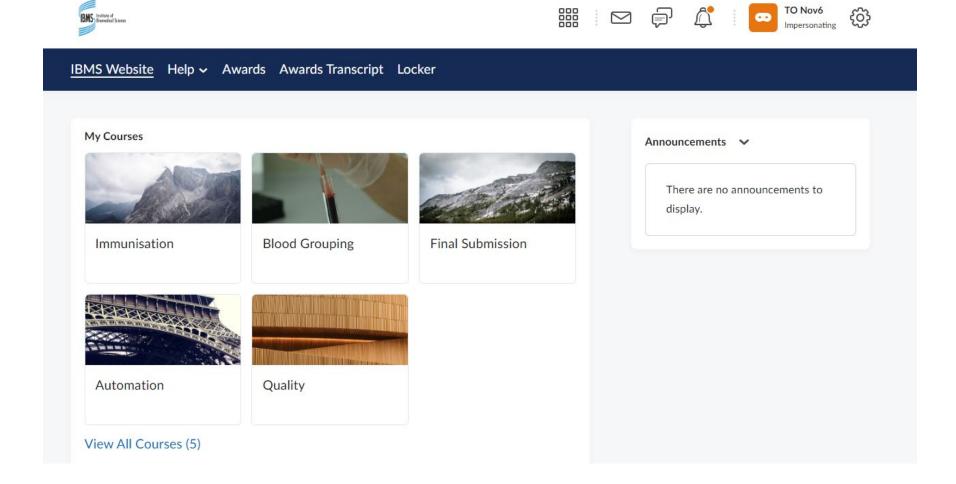

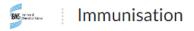

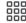

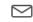

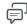

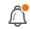

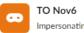

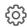

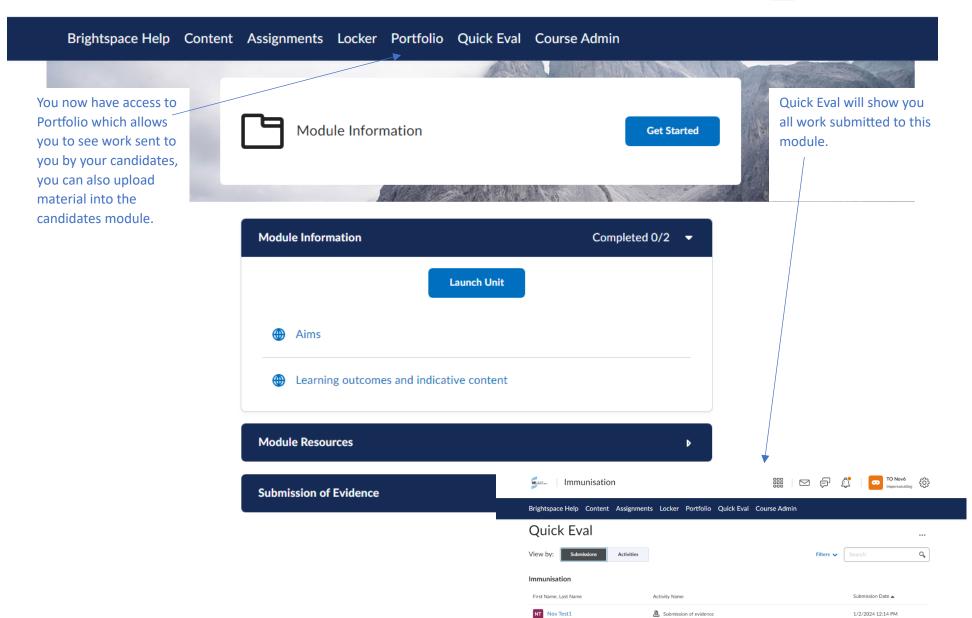

#### **Course Admin**

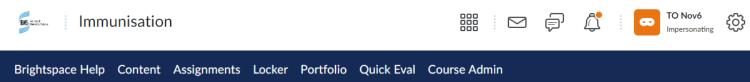

#### Course Administration

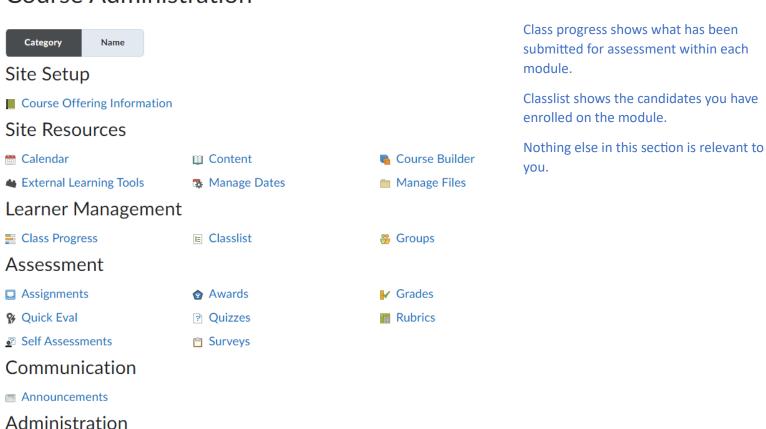

#### Add documents to a candidates module.

From a specific module select Portfolio, select the candidate and then add to portfolio.

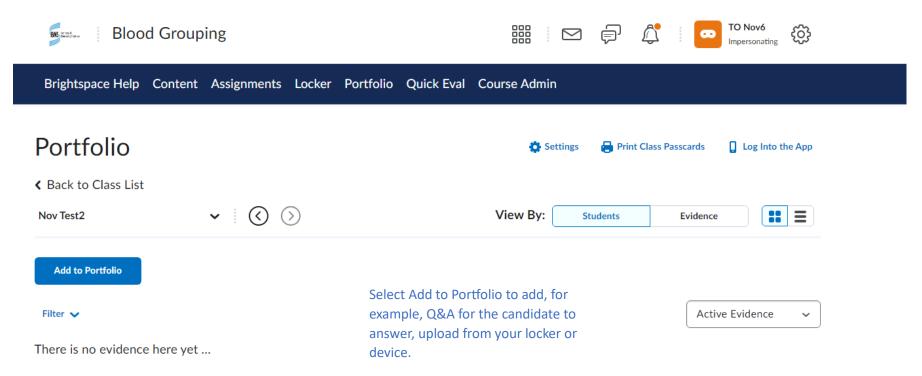

When evidence has been submitted to training officers for review it can be seen in each module as indicated below. Evidence submitted can be downloaded, marked/commented on and uploaded back into the candidates portfolio. Please note that the original document uploaded by the candidate will still be in their portfolio, to make the portfolio easier to navigate files to be uploaded should be clearly titled and easy to distinguish from the original, e.g. use version number at the start V1.1 XXX or by putting the date it was looked at.

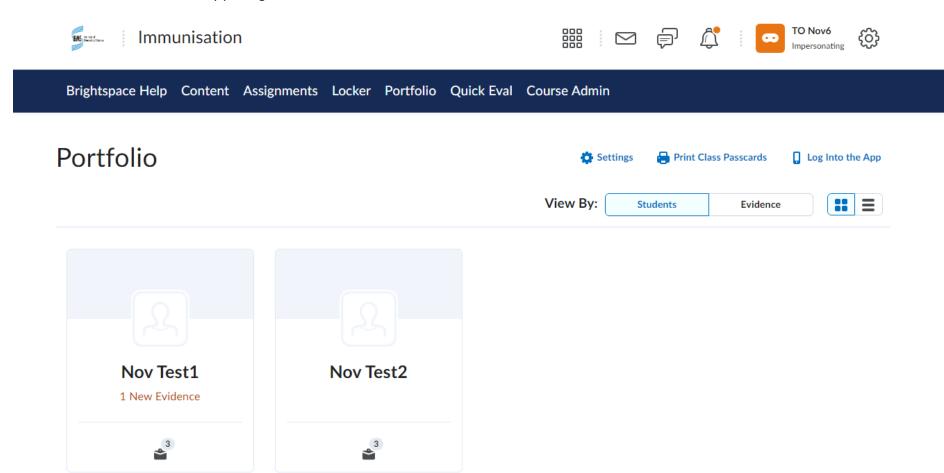

Comments on the work can be made next to the candidates original submission, e.g. it could be useful to say this has been reviewed and returned with comments/corrections to be discussed at the next meeting.

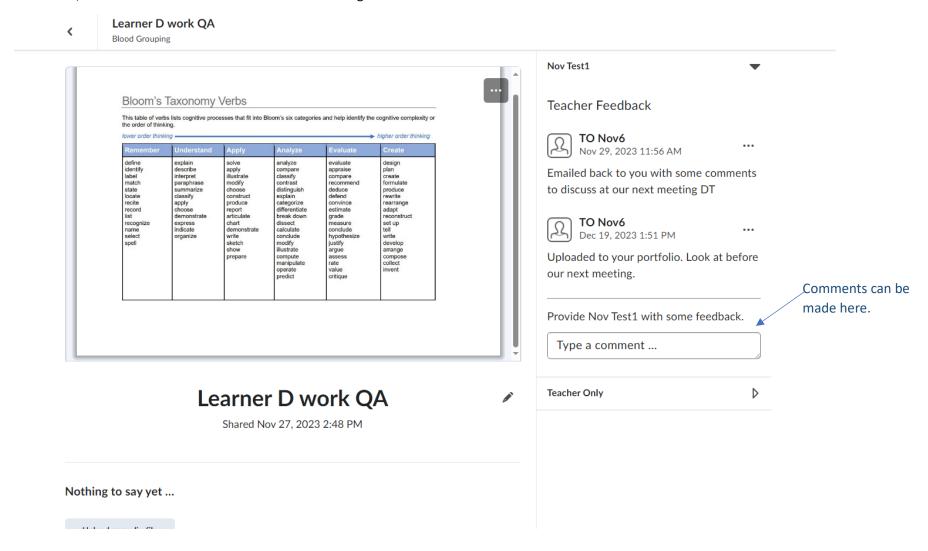

#### Upload work back to the candidate

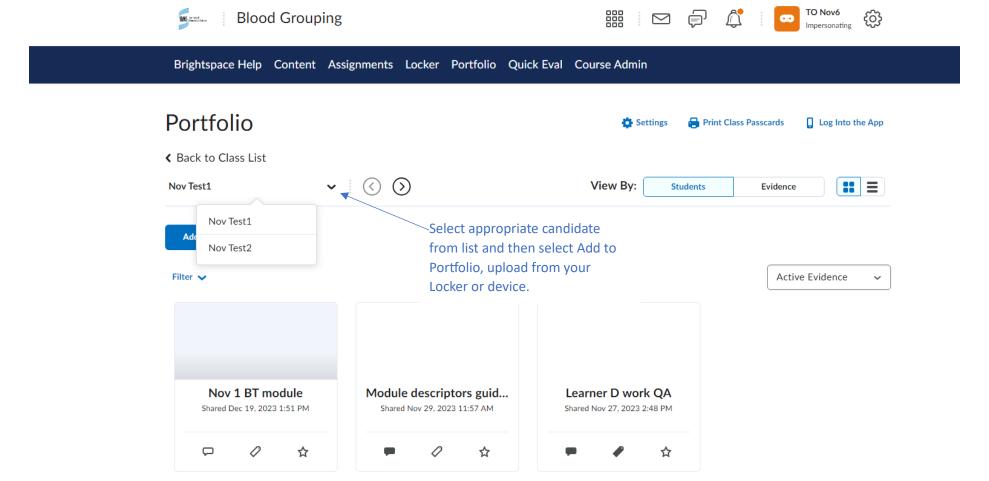

Ensure work is signed by the TO before it is deemed complete. Signatures can be digital. In each module is the submission of statement of work, reflection and candidate assessed by trainer template. This should be downloaded, completed by candidate, the statement for candidate assessed in accordance with laboratory procedures should be agreed and signed by the training officer and the evidence submitted when ready.

# Candidate assessed by the trainer to work in accordance with laboratory standard procedures

#### Instructions

Candidate should complete the attached statement of work and write the reflective summary. At the end of this is the statement:

Candidate has been assessed by the trainer to work in accordance with standard laboratory procedures.

Name:

Date:

The Training Officer or equivalent should agree and sign that the candidate has been assessed to work in accordance with standard laboratory procedures.

This document should be uploaded when the portfolio is being submitted for examination. Reflective Practice Stateme... (14.04 KB)

Download, complete and save until ready to submit.

Once evidence is submitted it cannot be amended or updated, it can however be deleted by the TO and resubmitted. Individual documents are not deleted, submissions are. If the candidate therefore submitted both the Q&A and additional piece of evidence at the same time and one of these needs amended then both would be deleted.

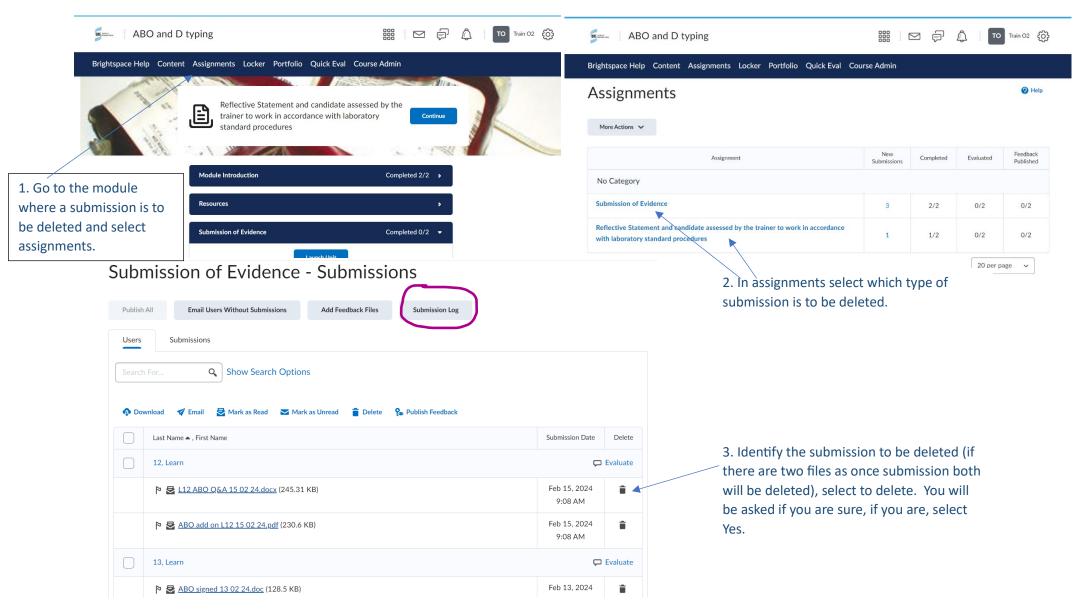

#### **Restoring Deleted Files**

Select submission log, circled in the figure above.

#### Submission Log

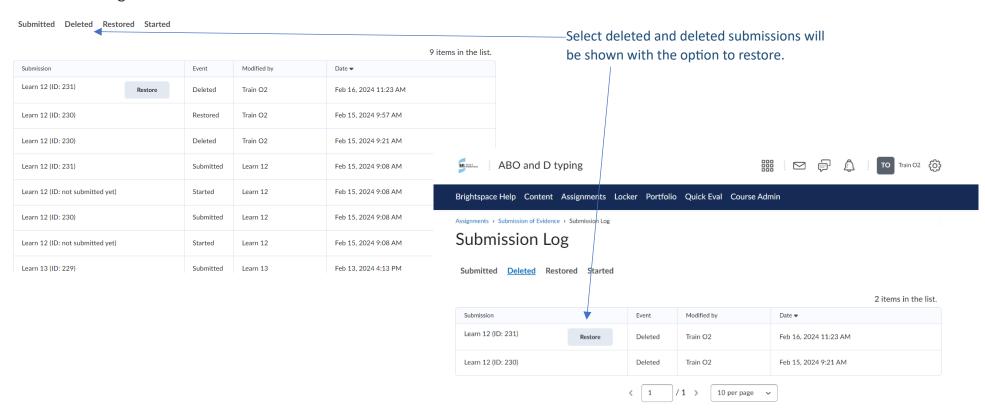

Submission of the Final Submission piece indicates the portfolio is ready to be examined and will be allocated an Examiner.

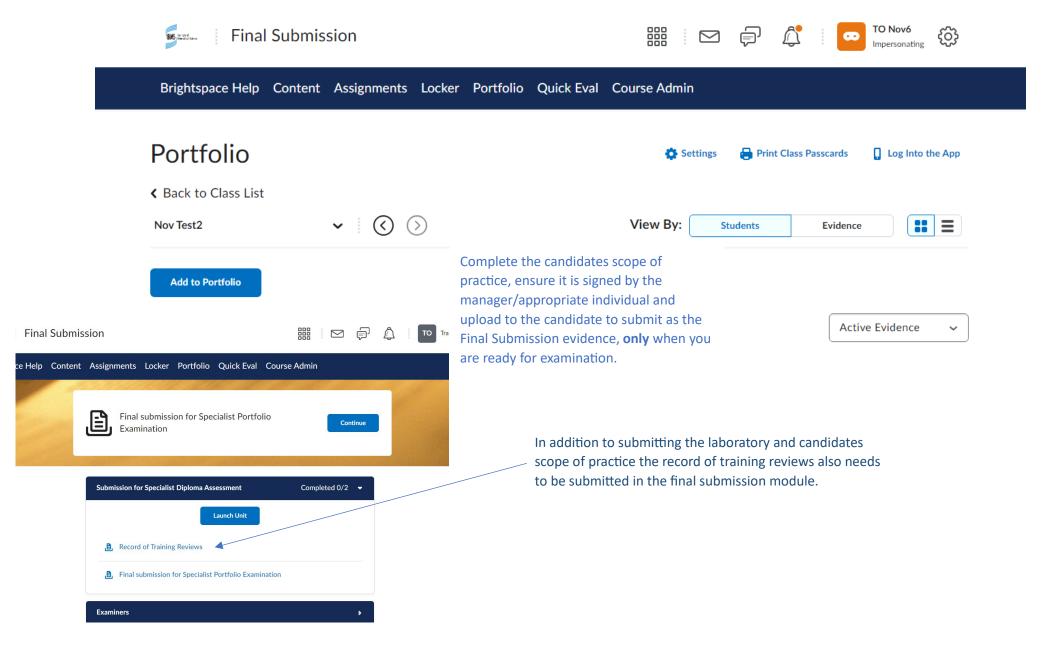

#### About this version

**Document title:** IBMS Specialist Portfolio Brightspace Training Guide for Trainers

**Produced by:** Qualifications

**Contact:** Elearning@ibms.org

**T**: + 44 (0)20 7713 0214

Version: Version 1

Date active: March 2024

#### Copyright and disclaimer

This document and its contents including the IBMS logo are the property and trademarks of the Institute of Biomedical Science (IBMS). The copyright on this material is owned by the IBMS (unless otherwise explicitly stated). This document or no part of it may be copied, reproduced, republished, downloaded or transmitted in any way, other than for your own personal, non-commercial use.

Prior written permission must be obtained from the IBMS, using the contact details above, for any other use of this material. All rights are reserved.

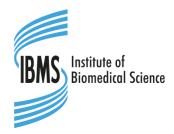

copyright © Institute of Biomedical Science 2024

#### **About IBMS publications**

The IBMS publishes a wide range of professional and scientific publications and guidance.